# FFmpeg のインストール

最終更新: 2017 年 8 月 28 日

URL: https://www.kunihikokaneko.com/dblab/toolchain/ffmpeg.docx もしくは https://www.kunihikokaneko.com/dblab/toolchain/ffmpeg.pdf

キーワード: FFmpeg, 動画のデコード, エンコード, AVI 形式ファイル, 連番画像

FFMpeg は、動画のデコード、エンコードなどを行う定番のツール. Windows 用の FFmpeg の最 新版をインストールする手順を説明する.

# ◆ ここでの設定

インストールディレクトリ(フォルダ): C:¥ffmpeg-20170827-ef0c6d9-win64-static

# ◆ インストール後に行う環境変数の設定

システム環境変数 PATH に次を追加: C:¥ffmpeg-20170827-ef0c6d9-win64-static¥bin

# ◆ ダウンロードとインストールの手順

① FFmpeg のウェブページを開く.

# https://www.ffmpeg.org/

② 「Download」をクリック.

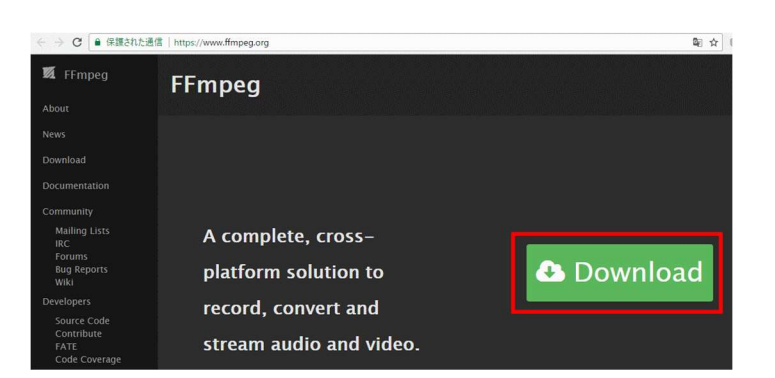

③ Windows 版のパッケージが欲しいので、

Windows のボタンをクリック

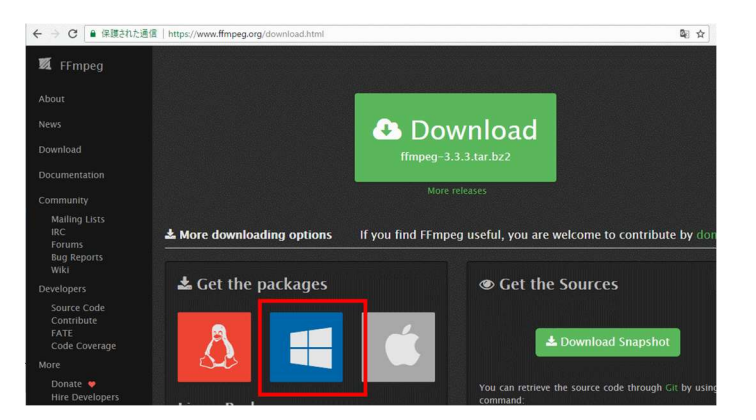

3 「Windows packages」の下の「builds」をク リック.

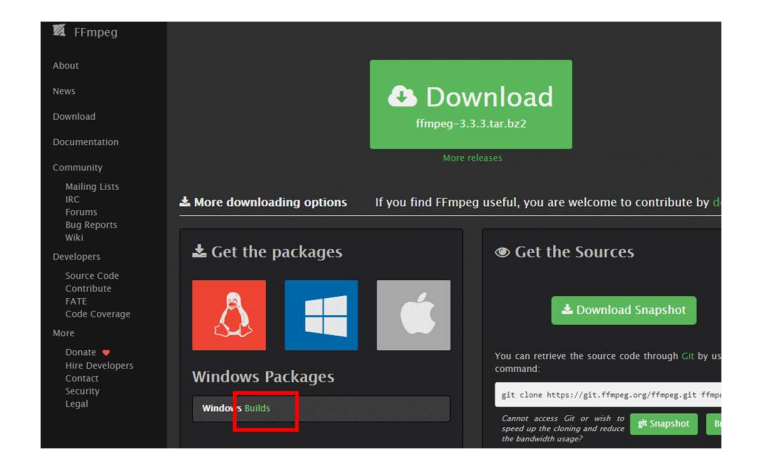

④ 「Download ffmpeg」をクリックする.他の ところにある「Download」は広告なのでクリ ックしない.

#### Download FFmpeg for Windows

FFmpeg is the leading multimedia framework to decode, encode, transcode, mux, demux, stream,<br>filter and play. FFmpeg supports a wide variety of video formats and can utilize hardware acceleration to minimize conversion time

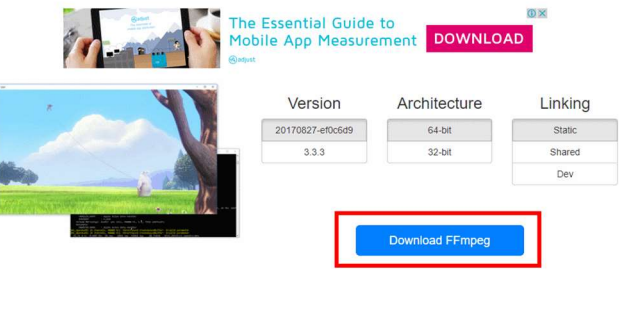

⑤ .zip ファイルのダウンロードが始まる.

ffmpeg-20170827-....zip (T  $\lambda$ 46.4/46.4 MB

- ⑥ ダウンロードした .zip ファイルを展開(解凍) する.
- ⑦ 展開してできたディレクトリ ffmpeg-

## 20170827-ef0c6d9-win64-static を C:¥ の直下

に移動. 次のディレクトリができる.

## C:¥ffmpeg-20170827-ef0c6d9-win64-static

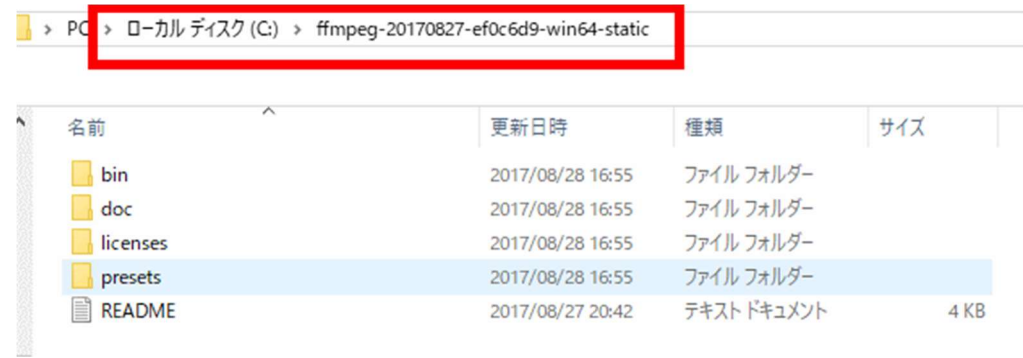

### ⑧ Windows のシステムの環境変数 PATH に次の値を追加

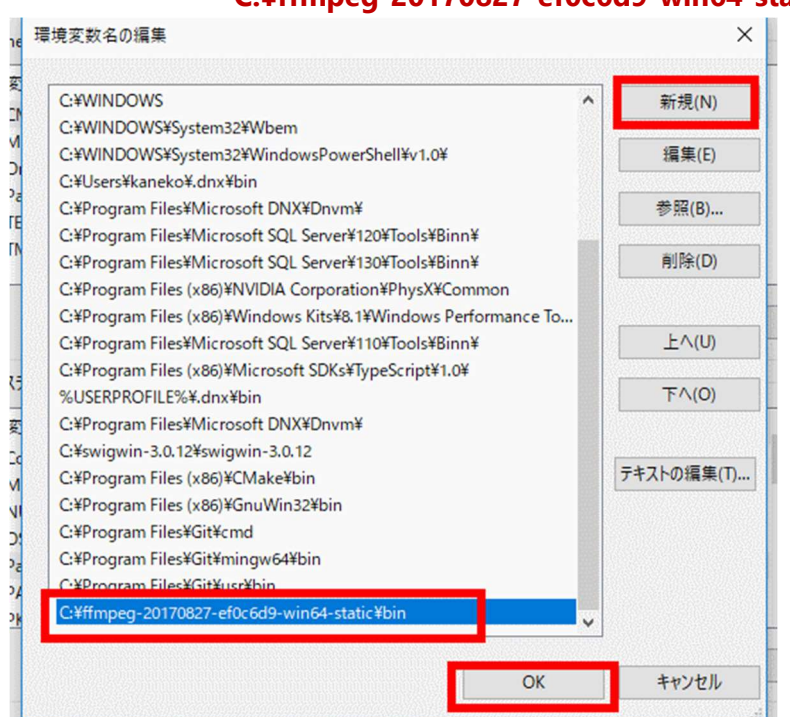

C:¥ffmpeg-20170827-ef0c6d9-win64-static¥bin

⑨ 確認のため、動作確認してみる.何でも良いので AVI 形式ファイルを準備.Windows のコマン ドプロンプトを開き、次のように実行

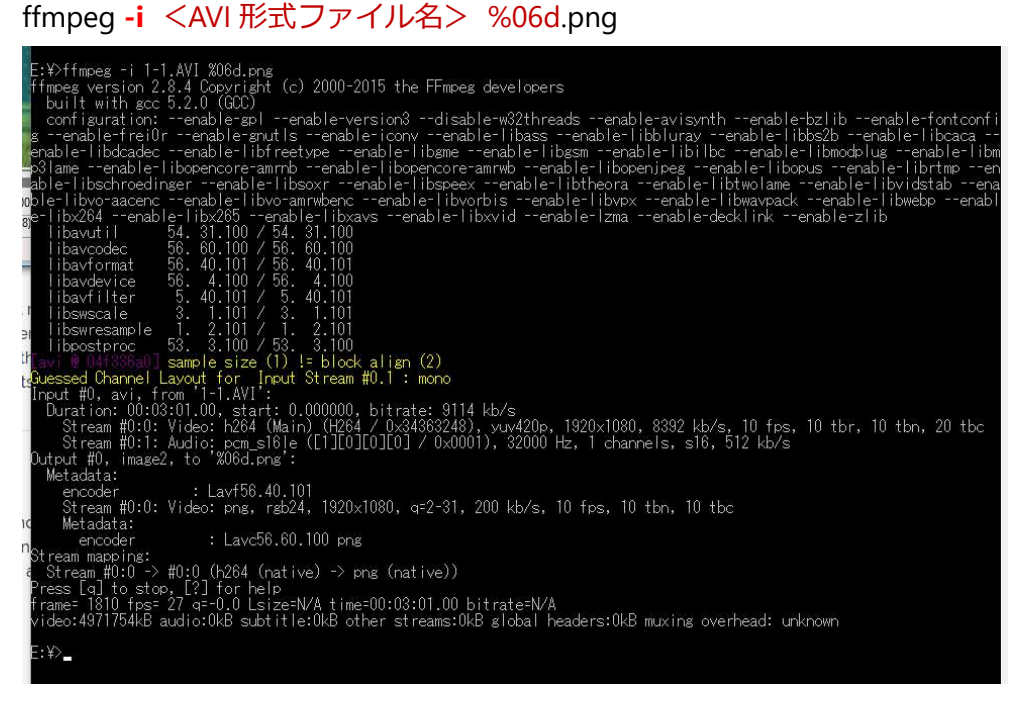

#### AVI 形式ファイルが、png ファイル形式の連番画像に変換されるので確認。

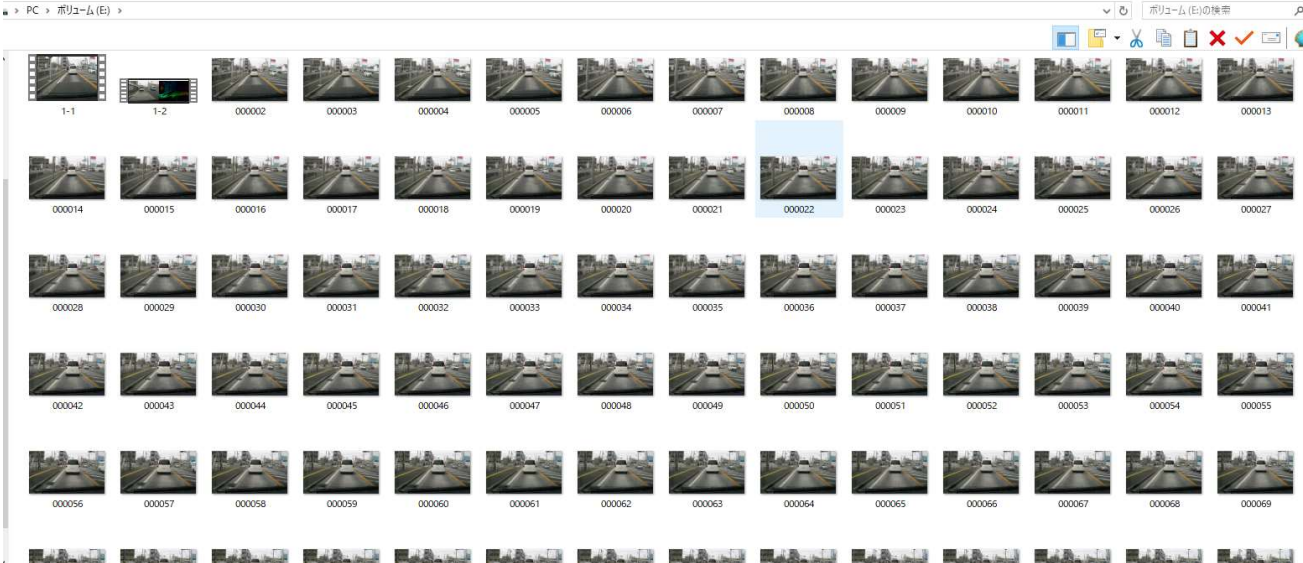